**RX4-1500 Quick Start Guide**

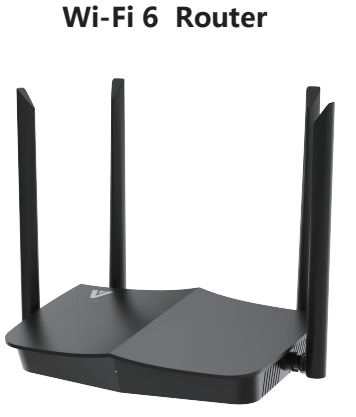

LAN4 LAN3 LAN2 LAN1 WAN

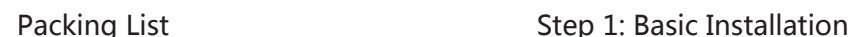

V A N I N

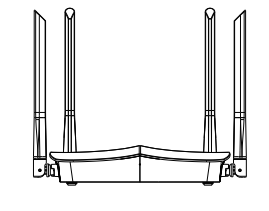

Juplink RX4-1500 Router

Ethernet cable AC-DC Adapter Quick Start Guide

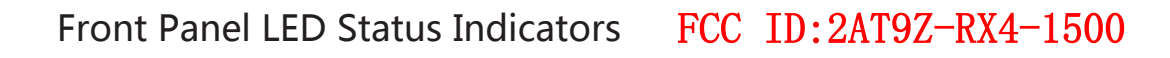

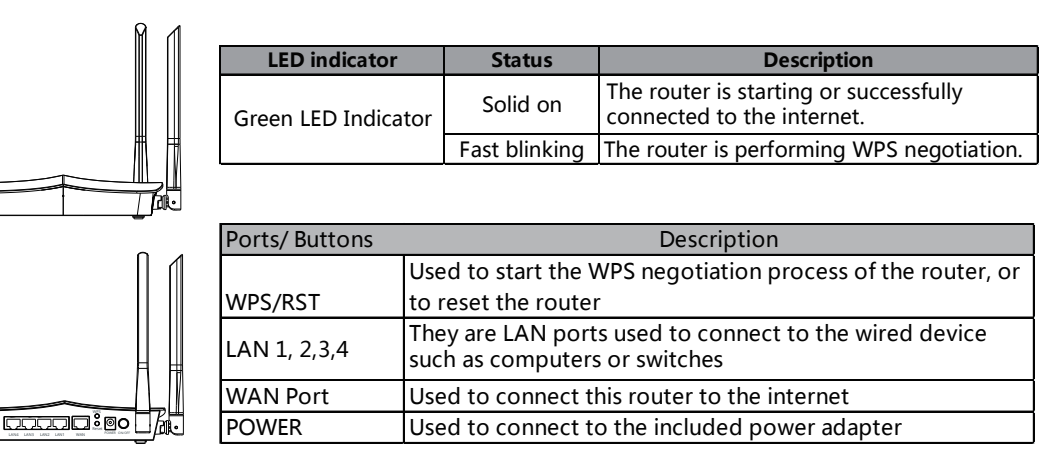

# Before Setting

To customize your wireless network connection and other advanced router settings, please go to this website to download RX4-1500 User Guide for more information.

# www.Juplink.com/Support/

# Operating Conditions

 Working Temperature: 0~40°C / 32~104°F Working Humidity: 10%~90% RH (No condensation) Storage Temperature:-10~70°C / 14~158°F Storage Humidity: 5%~95% RH (No condensation)

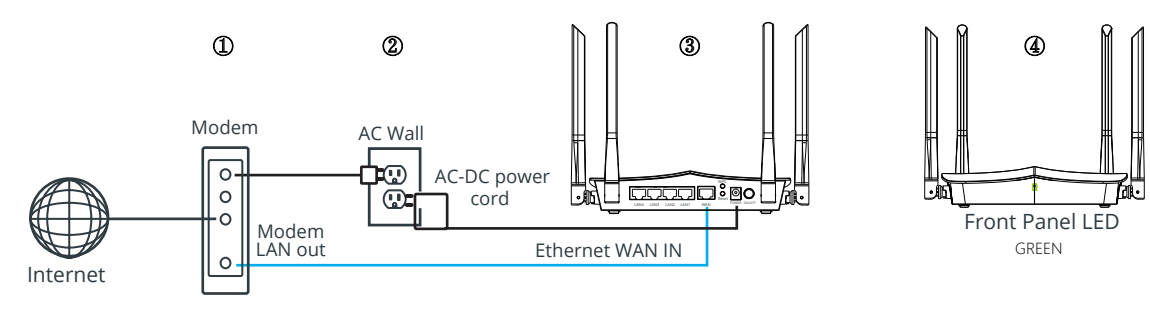

① Turn on the modem that is providing your internet connection, then let it register with your ISP.

② Use the included power adapter to connect the router to a power source. The LED indicator lights solid on.

③ Connect the WAN port of the router to a LAN port of your modem or to an Ethernet port.

④ When The LED indicator lights solid on connect your device to the router.

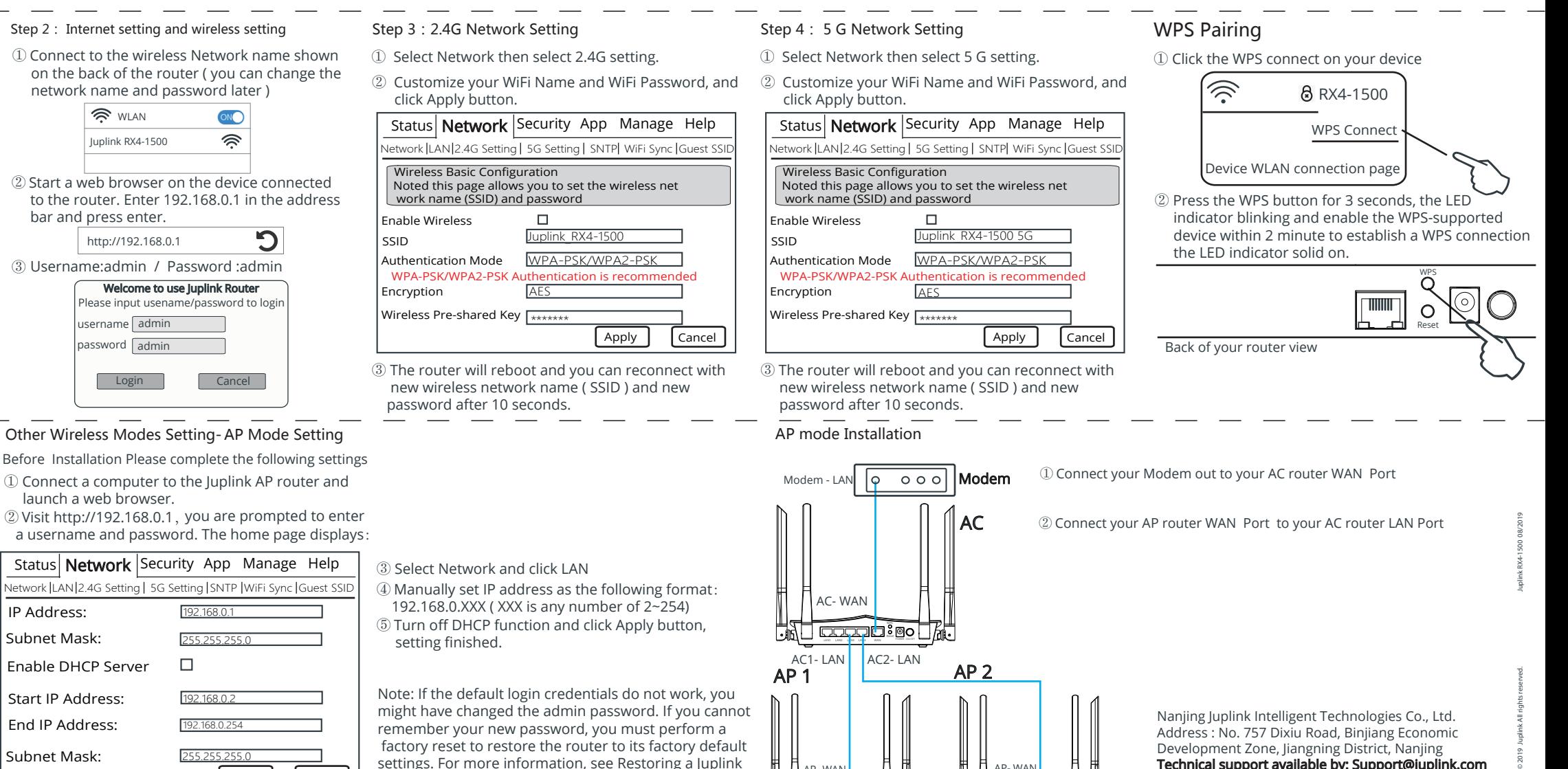

LAN1 LAN2 LAN3 LAN4 WAN Reset WPS POWER ON/OFF

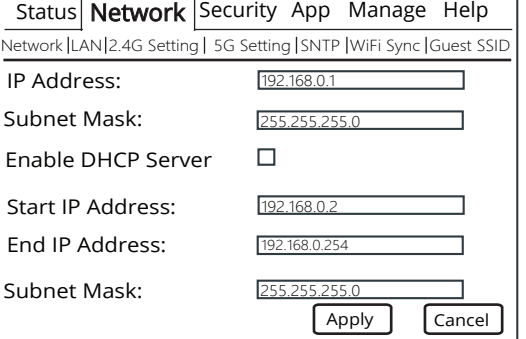

might have changed the admin password. If you cannot remember your new password, you must perform a factory reset to restore the router to its factory default settings. For more information, see Restoring a Juplink home router to the factory default settings.

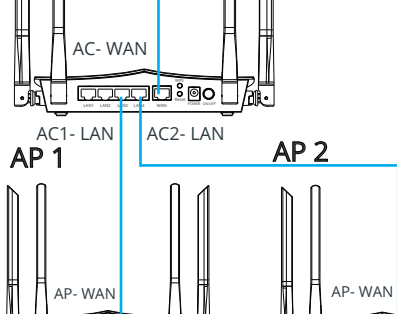

LAN1 LAN2 LAN3 LAN4 WAN Reset WPS POWER ON/OFF Nanjing Juplink Intelligent Technologies Co., Ltd. Address : No. 757 Dixiu Road, Binjiang Economic Development Zone, Jiangning District, Nanjing Technical support available by: Support@juplink.com Website: www.juplink.com Made in China

# Trouble Shooting

RX4-1500 Wi-Fi Router Juplink by VANIN

**A1:** If router did not complete the setup you can try the following: Press and hold the Reset button on your router with a paperclip or pin until the front illuminated turns off and the Green indicators start blinking (about 10 seconds). Install the router again.

## Q2: Why cannot the internet appears available?

**A2:** The Internet appears to be unavailable<br>If the Internet has difficulty communicating with your router the problem may appear as a "Cannot find [ lnternet address ]" message in your Web browser. If you know that the Internet address is correct and if you've tried several valid Internet addresses with the same result the message could mean that there's a problem with your ISP or modem communicating with your router.

- Try the following:
- Make sure that the network and power cables are securely connected.
- Make sure that the power outlet that your router is connected to has power.
- Reboot your router.

#### Q3: Why unable to connect the router signal after a while of successful connection?

- **A3:** Try the following:
	- -Check on the interface for restrictions and blacklist
	- -Reboot the router and connect again
	- -Reset the router and set up again

#### Q4: How to reset the router if I cannot access the web UI of the router?

**A4:** When the LED of the router is solid on, press the reset button for 5 seconds and release. After the LED turns solid on, the router is restored to factory settings.If useless to press the Reset button, please confirm long press the Reset button for at least 5 second with power on.

## Q5: Why router and mobile get strong signal but low speed?

#### **A5:** Try the following:

- Enter the router's setting page and verify that your router gets no unknown access device in
- Check the surrounding wireless signals, If there are too many wireless signals, switch channels and try again. - Check with your ISP by phone or email to confirm that the service is well
- 

#### Q6: Why cannot access the web UI of the router after entering 192.168.0.1?

- **A6:** Try the following solutions and log in again:
- Ensure that your Ethernet cable with internet connectivity is plugged into the WAN port of the router rather than a LAN port.
- Ensure that your wireless device is connected to the router's SSID.
- Ensure that your wired device is connected to port 1, 2 or 3, 4 of the router properly by Ethernet cable. And the device is also set to Obtain an IP address automatically and Obtain DNS server address automatically. - Clear the cache of your web browser or replace the web browser, and try logging in again.
- Disable the firewall of your device, and try logging in again.
- If the problem persists, reset your router, follow the setting again.

#### Q7: How to choose my connection type?

A7: You can choose your internet connection type based on the following table or by consulting your ISP

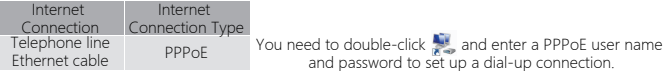

#### **A8:** Try the following: Q8: An IP address conflict message appears after a computer which is connected to the router. What should I do?

- Ensure that there is no other DHCP server in your LAN or the other DHCP server is disabled. - Verify that the IP address of your router is not used by another device in your LAN. The default IP address
- of the router is 192.168.0.1.
- Ensure that the static IP address assigned to the computer in your LAN is not used by other devices

#### Q9: I forget the login password of the router. What should I do?

**A9:** Try to reset the router and log in the router's setting page.

### Q10 : Why cannot my phone find the 5 GHz signal?

- **A10:** Try the following:
	- Only devices supporting 5 GHz signal can find and connect to the 5 GHz network.
	- Enter the router and Confirm that both signal bands have turned on.

#### Q11 : Why cannot I access the internet after successfully connected to the router's network?

**A11:** Try the following:

- Make sure that an Ethernet or Internet cable is securely connected to the blue Internet port on the back of the router
	- Make sure that an Ethernet or Internet cable is securely connected to the appropriate port on your modem (This port on the modem is usually labeled Ethernet)

### Q1: Why cannot the router setup successfully? CHE and the router wireless networks?

- **A12:** If your Windows device is not detecting your AX router's wireless network, you might have an older Intel wireless network adapter
	- (some older Intel adapters include: Intel Dual Band Wireless AC-3160, AC-3165, AC-7260, AC-7265 and AC-8260). To check which wireless network adapter is on your Windows device:
	- ① Open the Control Panel.
	- ② Enter Device Manager in the search bar at the top of the window.
	- ③ Click Device Manager.
	- ④ Click the arrow next to Network adapters to display the list of adapters.
	- ⑤ Your wireless network adapter displays on the list.
	- Noted: If your wireless network adapter is not made by Intel and you are still unable to connect to your router's SSID, try to reboot or reset your router If your wireless network adapter is an older Intel model, it might not recognize the wireless signal on your AX router. Connect to your router directly using a wired connection to access the Internet and download the latest network adapter drivers.

 To connect to your router directly and download the latest wireless network adapter drivers: ① Using an Ethernet cable, connect your Windows device to a LAN port on the back of your AX router. ② Launch a web browser and visit https://downloadcenter.intel.com/product/59485/Wireless-Networking. ③ Download the latest wireless network adapter drivers for your adapter model. ④ After you install the latest drivers, your device should recognize your AX router's wireless network.

### FCC Statement

This equipment has been tested and found to comply with the limits for a Class B digital device, pursuant to part 15 of the FCC Rules. These limits are designed to provide reasonable protection against harmful interference in a residential installation. This equipment generates, uses and can radiate radio frequency energy and, if not installed and used in accordance with the instructions, may cause harmful interference to radio communications. However, there is no guarantee that interference will not occur in a particular installation. If this equipment does cause harmful interference to radio or television reception, which can be determined by turning the equipment off and on, the user is encouraged to try to correct the interference by one or more of the following measures: -Reorient or relocate the receiving antenna.

-Increase the separation between the equipment and receiver.

-Connect the equipment into an outlet on a circuit different from that to which the receiver is connected. -Consult the dealer or an experienced radio/TV technician for help.

Operation is subject to the following two conditions:

(1)This device may not cause harmful interference, and

(2)This device must accept any interference received, including interference that may cause undesired operation.

#### Radiation Exposure Statement

(1)This device complies with FCC radiation exposure limits set forth for an uncontrolled environment and it also complies with Part 15 of the FCC RF Rules.

(2)This equipment should be installed and operated with minimum distance 20 cm between the radiator & your body.

#### Caution

Any changes or modifications not expressly approved by party responsible for compliance could void the user's authority to operate this equipment. This transmitter must not be co-located or operating in conjunction with any other antenna or transmitter.

#### Note

(1)the manufacturer is not responsible for any radio or TV interference caused by unauthorized modifications to this equipment.

(2)To avoid unnecessary radiation interference, it is recommended to use a shielded RJ45 cable.